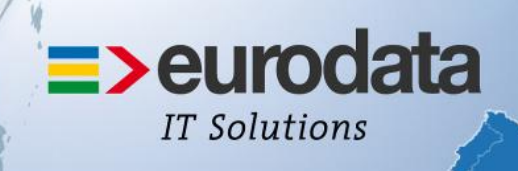

# europaweit für Sie vor Ort

# bedrewe

Manuelle Erfassung betrieblicher **Steuererklärungen** 

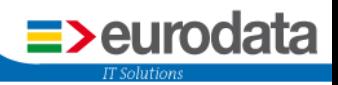

# **Inhaltsverzeichnis**

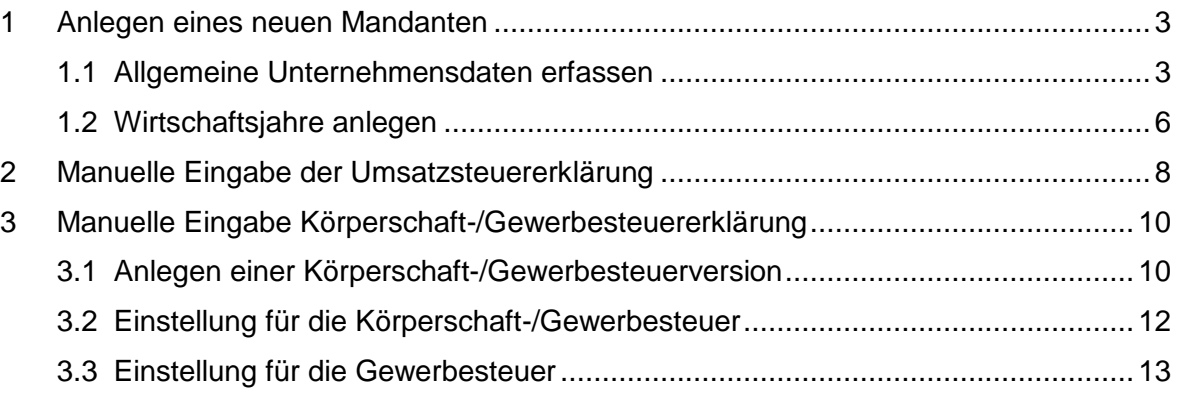

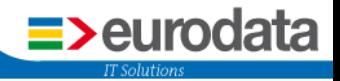

## <span id="page-2-0"></span>**1 Anlegen eines neuen Mandanten**

#### <span id="page-2-1"></span>**1.1 Allgemeine Unternehmensdaten erfassen**

Ausgehend von der Mandantenübersicht rufen Sie das Untermenü *Mandant Mandant erstellen...* auf, um einen Mandanten anzulegen.

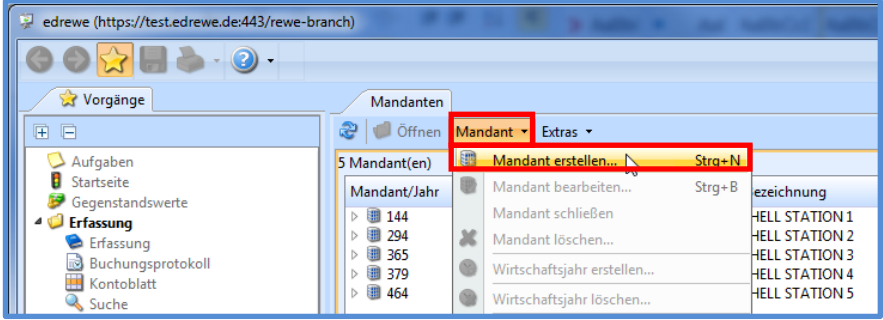

Erfassen Sie im ersten Dialogfenster die allgemeinen Angaben wie Mandantennummer (max. fünfstellig), Name, Adresse sowie den Abrechnungsbeginn. Der Abrechnungsbeginn ist bei einer möglichen Berechnung der AfA-Werte in der Anlagenverwaltung notwendig. Geben Sie hier das Datum ein, ab dem die Anlagenverwaltung für diesen Mandanten in **edrewe** geführt wird. Findet keine Anlagenverwaltung statt, so geben Sie bitte den Beginn des ersten Wirtschaftsjahres, welches in **edrewe** geführt wird, an dieser Stelle an.

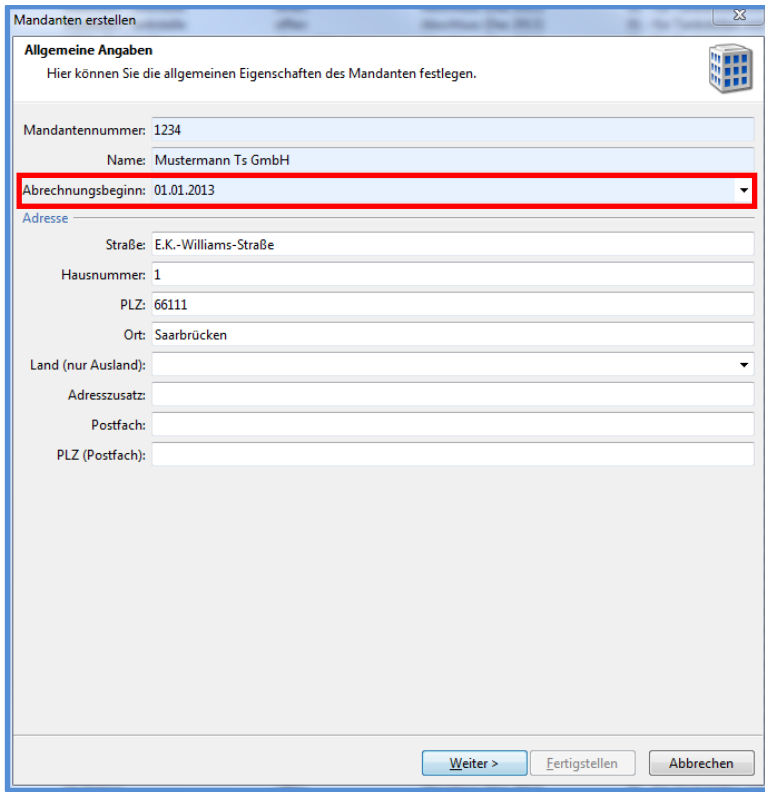

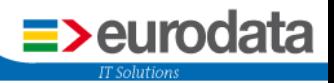

Im nächsten Dialogfenster beachten Sie bitte die *Rechtsform* und die *Gewinnermittlungsart*.

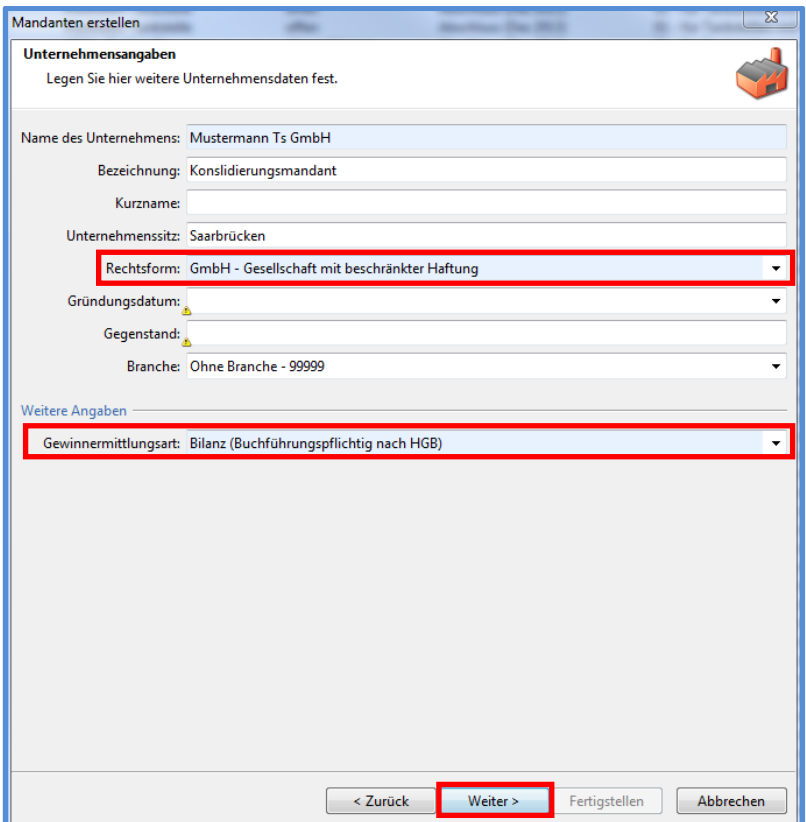

Bei der Rechtsform *GmbH* wird automatisch die Gewinnermittlungsart *Bilanz (Buchführungspflichtig nach HGB)* eingestellt. Beim *Einzelunternehmer* müssen Sie die notwendige Gewinnermittlungsart noch auswählen.

In den beiden nächsten Dialogfenstern geben Sie bitte die Betriebssteuernummer und die Umsatzsteuernummer ein. Auch wenn beide Nummern identisch sind, wird eine Eingabe bei der Umsatzsteuernummer für die Umsatzsteuererklärung und deren Übertragung benötigt.

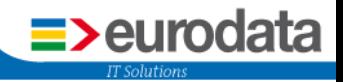

Soweit weiter Betriebsstätten für eine Gewerbesteuer-Zerlegung erforderlich sind, können Sie im letzten Dialogfenster diese erfassen.

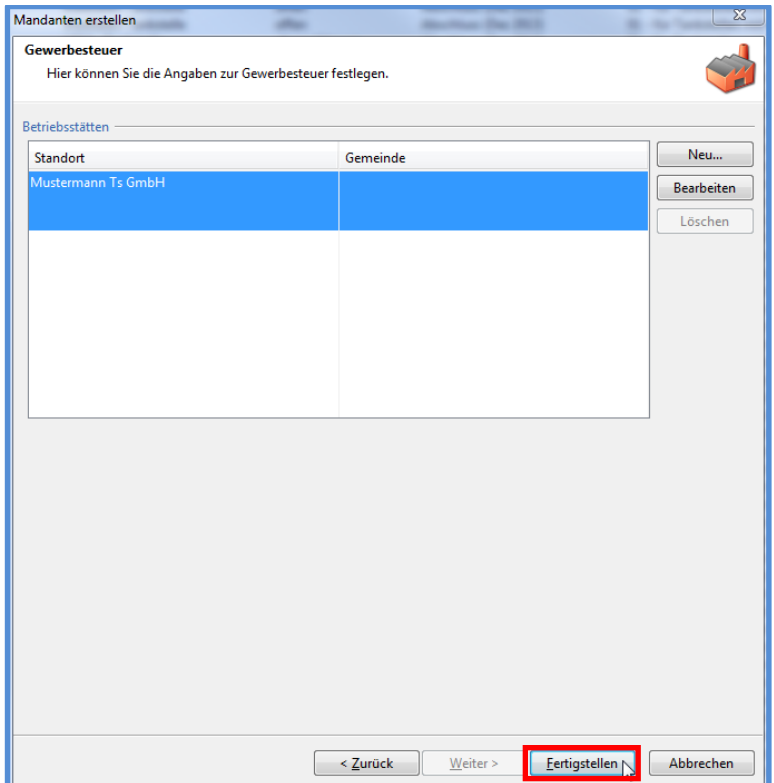

Anschließend können Sie *Fertigstellen.*

Nun haben Sie den Mandanten angelegt und können im nächsten Schritt die Anlage der notwendigen Wirtschaftsjahre vornehmen.

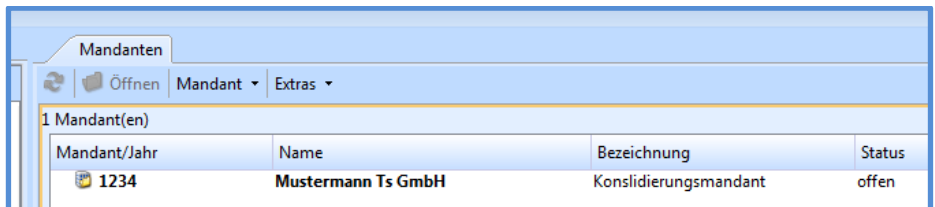

<span id="page-5-0"></span>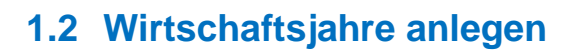

Wiederum ausgehend von der Mandantenübersicht rufen Sie das Untermenü *Mandant Wirtschaftsjahr erstellen...* auf. Der Mandant muss hierzu geöffnet sein.

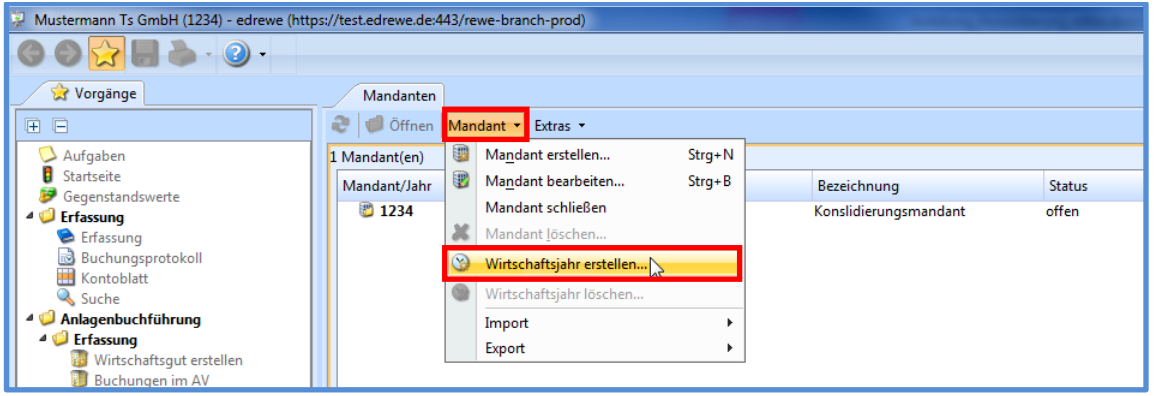

Da die Angabe eines Kontenrahmens ein Pflichtfeld ist, belassen Sie bitte im Auswahlfeld *Kontenrahmen* den Kontenrahmen *"13 – Allgemein"*.

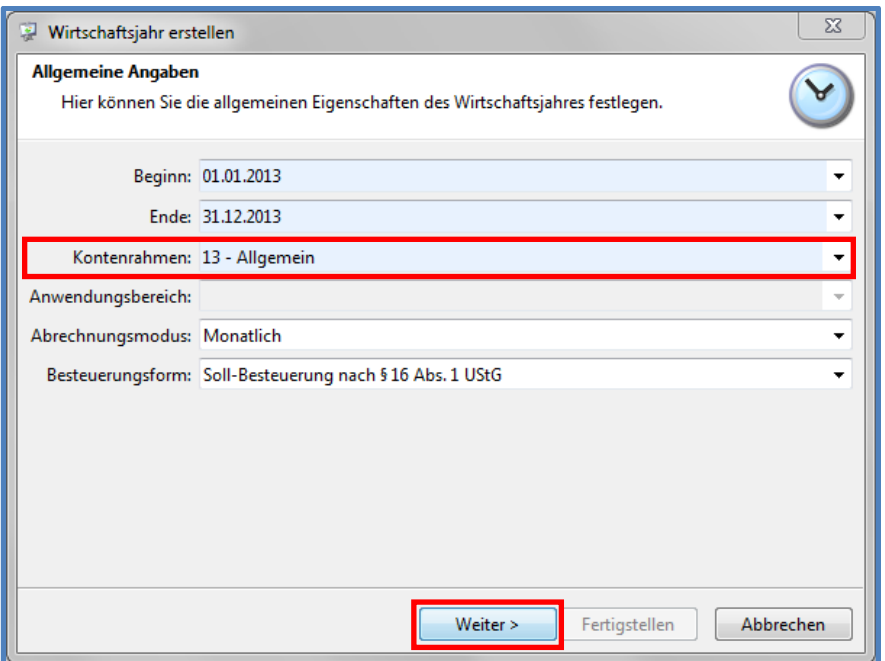

 $\equiv$ >eurodata

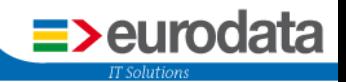

Im Folgedialog können Sie noch Angaben zur Erstellung der Aufgaben machen, stellen Sie danach fertig. Dabei wird das Wirtschaftsjahr angelegt und gleichzeitig gespeichert.

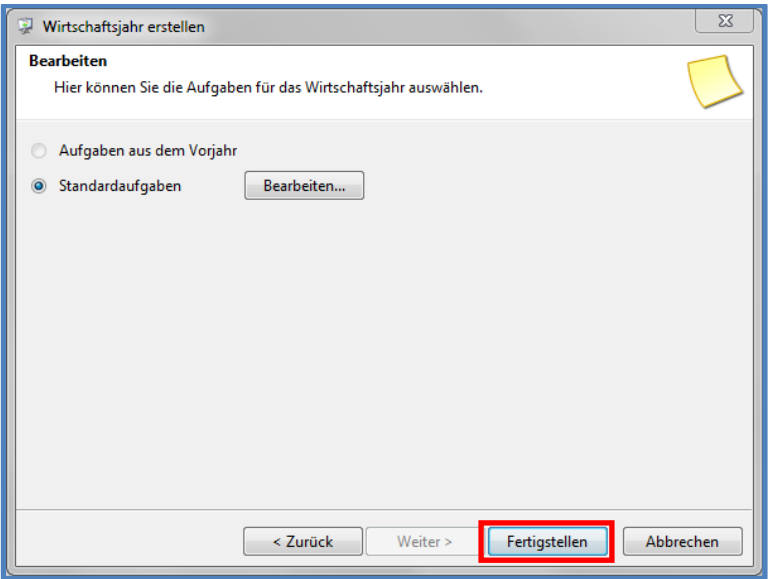

Im Ergebnis sehen Sie in der Mandantenübersicht den von Ihnen angelegten Mandanten mit den dazugehörigen Wirtschaftsjahren.

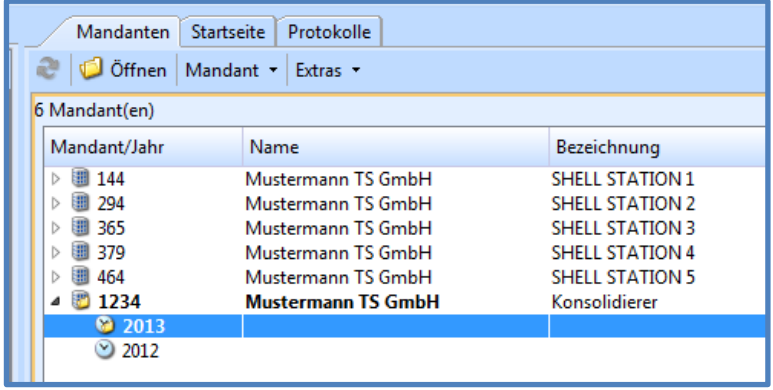

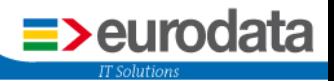

## <span id="page-7-0"></span>**2 Manuelle Eingabe der Umsatzsteuererklärung**

In **edrewe** haben Sie die Möglichkeit die Umsatzsteuererklärung anzufertigen und zu versenden, obwohl Sie im Programm selbst keinen Jahresabschluss erstellen. In wenigen Schritten können Sie die Daten für Ihre Umsatzsteuer manuell eingeben. Gehen Sie dazu:

**Steuern → Umsatzsteuer → Umsatzsteuererklärung** und anschließend in der Toolbar auf das Schloss **4** und setzen das Häkchen bei "alle Kennziffern einblenden".

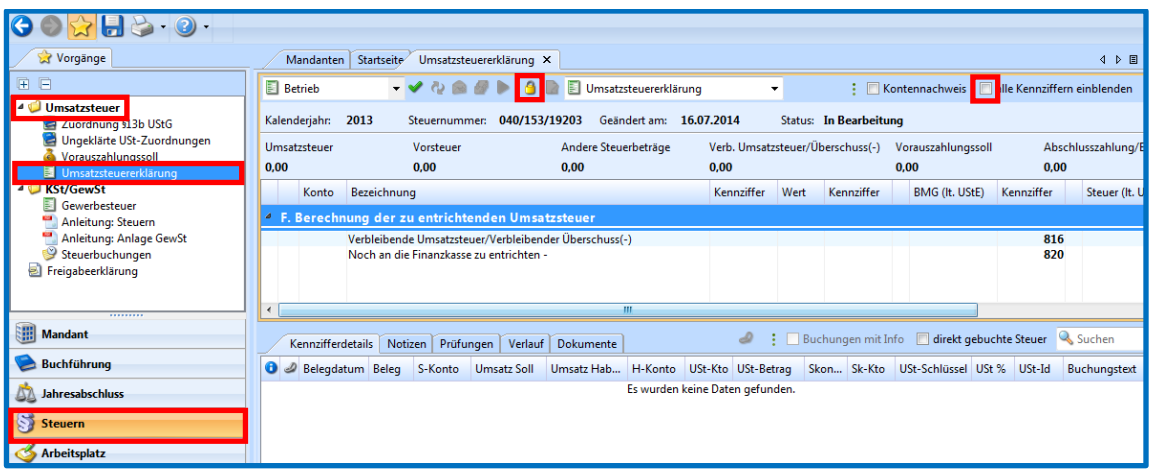

Nachdem das Schloss geöffnet und das Häkchen an der entsprechenden Stelle gesetzt ist, können Sie die Umsatzsteuererklärung manuell im Arbeitsbereich anfertigen.

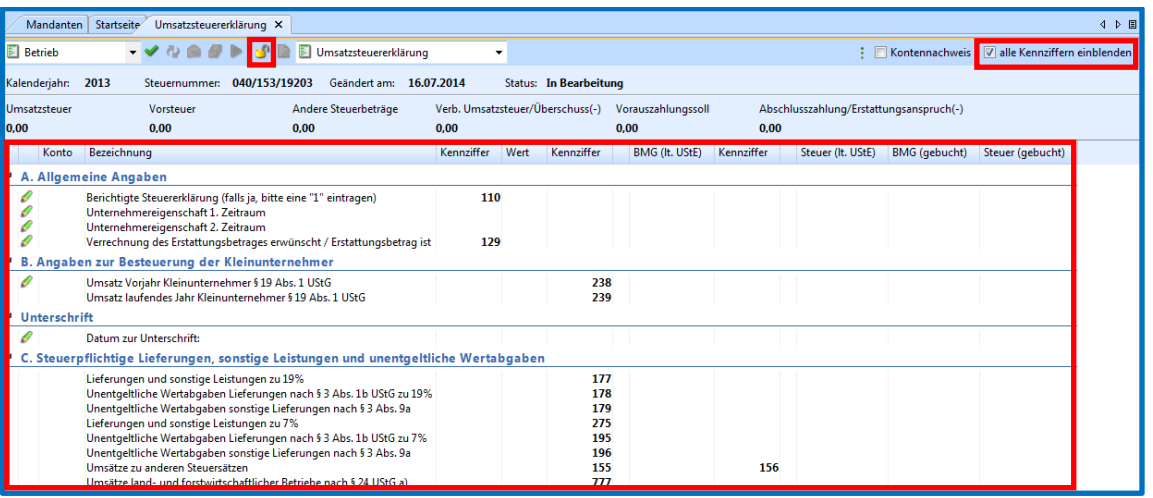

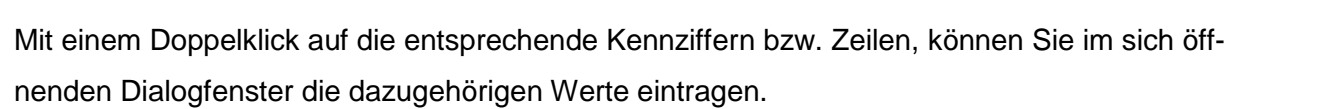

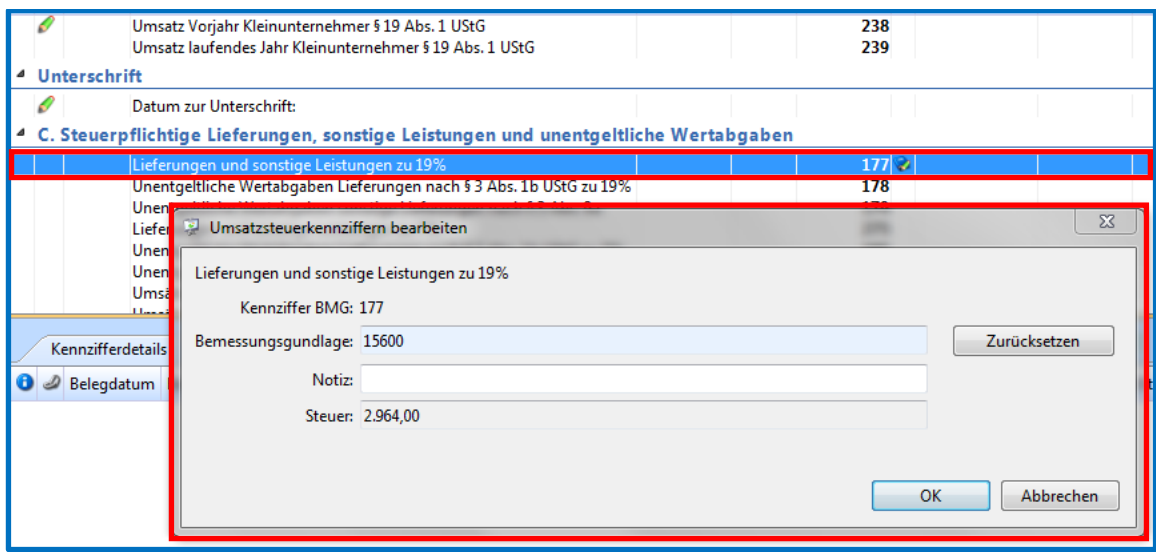

 $\equiv$ >eurodata

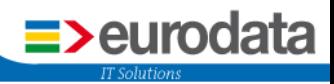

# <span id="page-9-0"></span>**3 Manuelle Eingabe Körperschaft-/Gewerbesteuererklärung**

#### <span id="page-9-1"></span>**3.1 Anlegen einer Körperschaft-/Gewerbesteuerversion**

Die Körperschaft-/Gewerbesteuererklärung kann in **edrewe** erfasst werden ohne dass ein Jahresabschluss im Programm erstellt wird.

Die Körperschaft-/Gewerbesteuer rufen Sie auf über: *Steuern → KSt/Gewst → KSt/GewSt* 

**→ Berechnung Formulare → KSt1A/ GewSt erstellen...** 

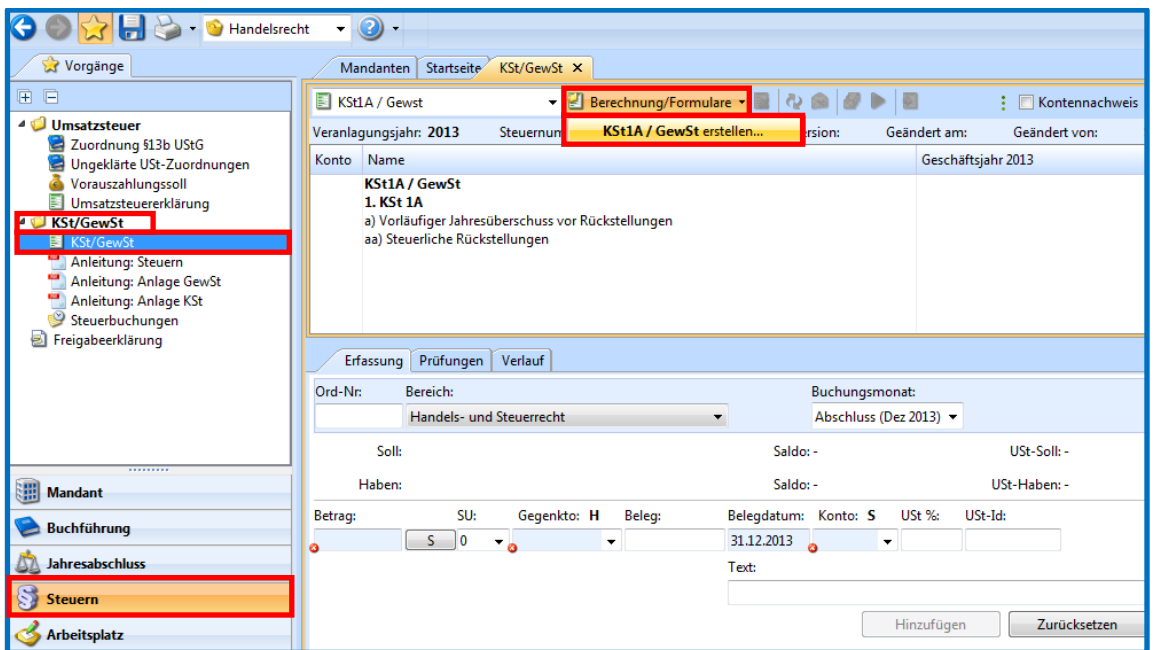

Es öffnet sich die Steuern wo Sie nun die benötigten Formulare auswählen und bearbeiten können.

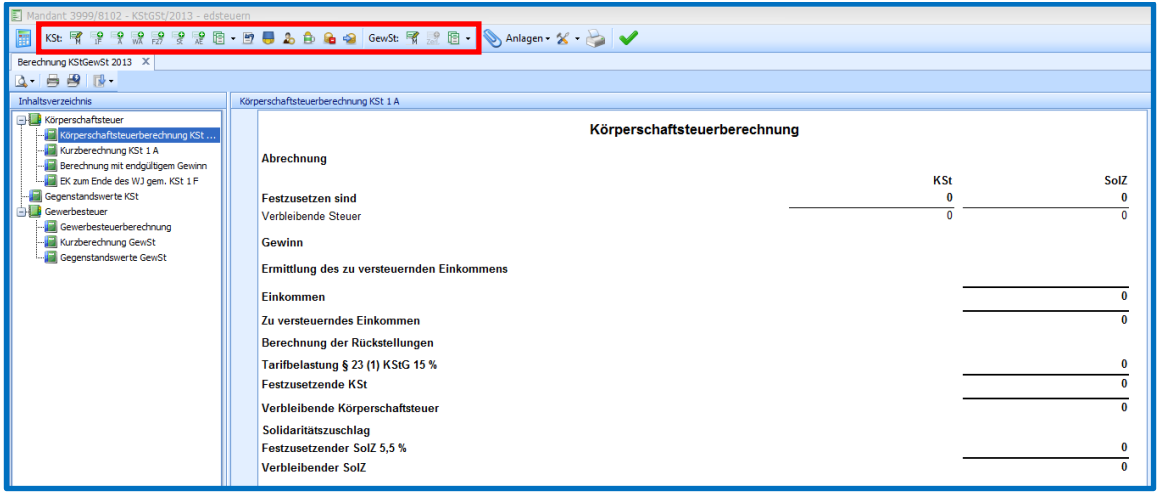

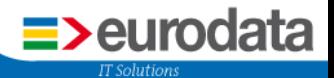

Näherer Informationen dazu finden Sie unter: *Steuern KSt/GewSt* in der Anleitung Steuern.

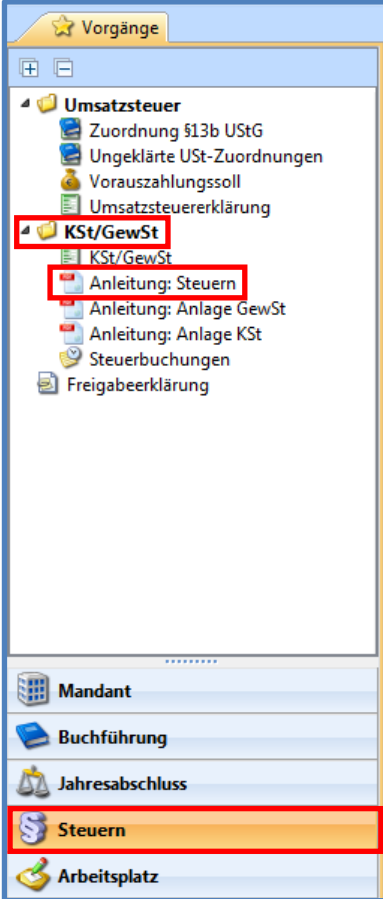

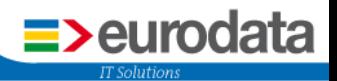

### <span id="page-11-0"></span>**3.2 Einstellung für die Körperschaft-/Gewerbesteuer**

Da in **edrewe** kein Jahresabschluss erstellt wird, muss, falls Sie Bilanzierer sind, die Erstellung der automatischen Rückstellungsbuchung ausgeschaltet werden. Dazu gehen Sie in der Toolbar auf *KSt Basiswerte*.

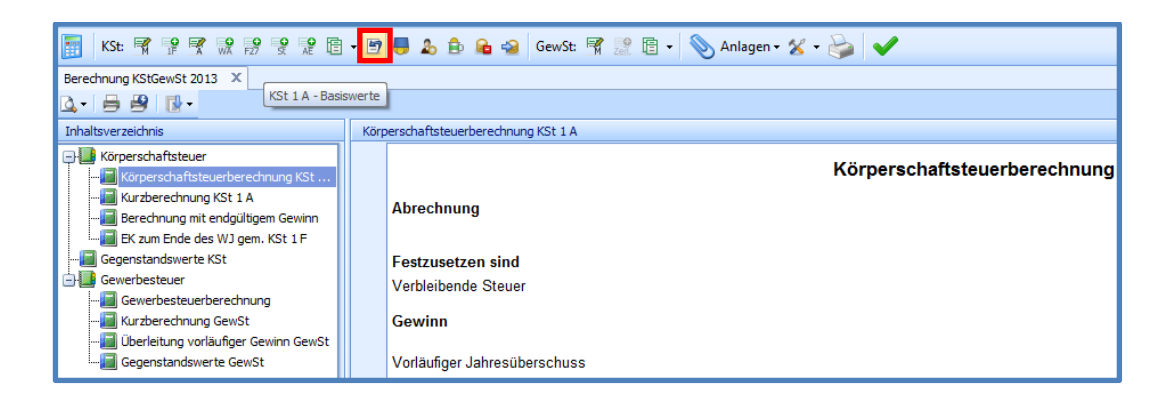

Es öffnet sich das Dialogfenster *KSt Basiswerte*. Hier müssen Sie unter *Berechnungsart* die beiden Häkchen für *KSt-Rückstellung berechnen* und *GewSt-Rückstellung berechnen* entfernen.

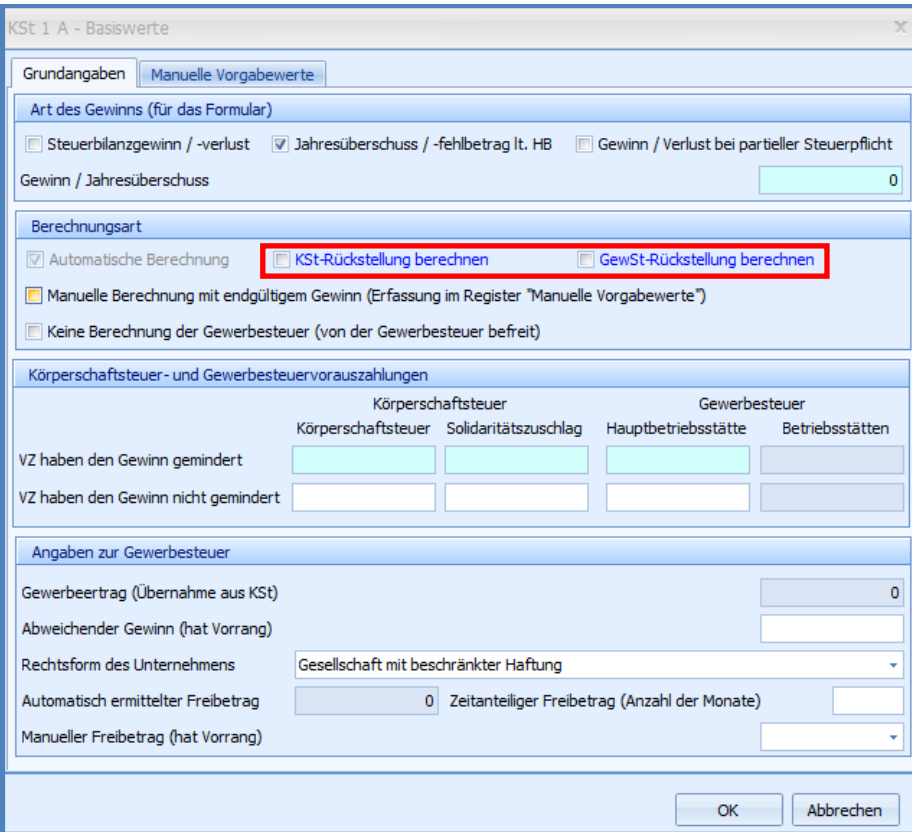

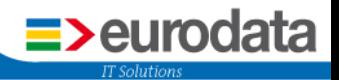

### <span id="page-12-0"></span>**3.3 Einstellung für die Gewerbesteuer**

Da in **edrewe** kein Jahresabschluss erstellt wird, muss, falls Sie Bilanzierer sind, die Erstellung der automatischen Rückstellungsbuchung ausgeschaltet werden. Dazu gehen Sie in der Toolbar auf *GewSt- Basiswerte*.

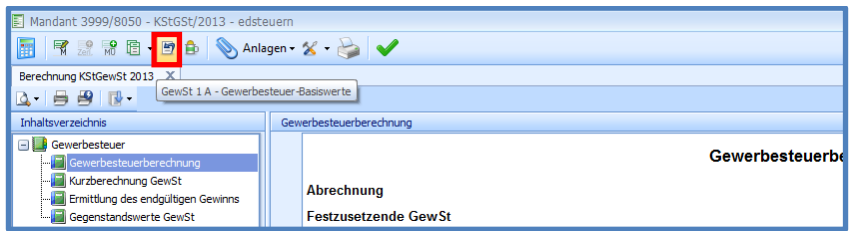

Es öffnet sich das Dialogfenster *Gewerbesteuer-Basiswerte*.

Hier müssen Sie bei *Gewerbesteuerrückstellung berechnen* das Häkchen entfernen.

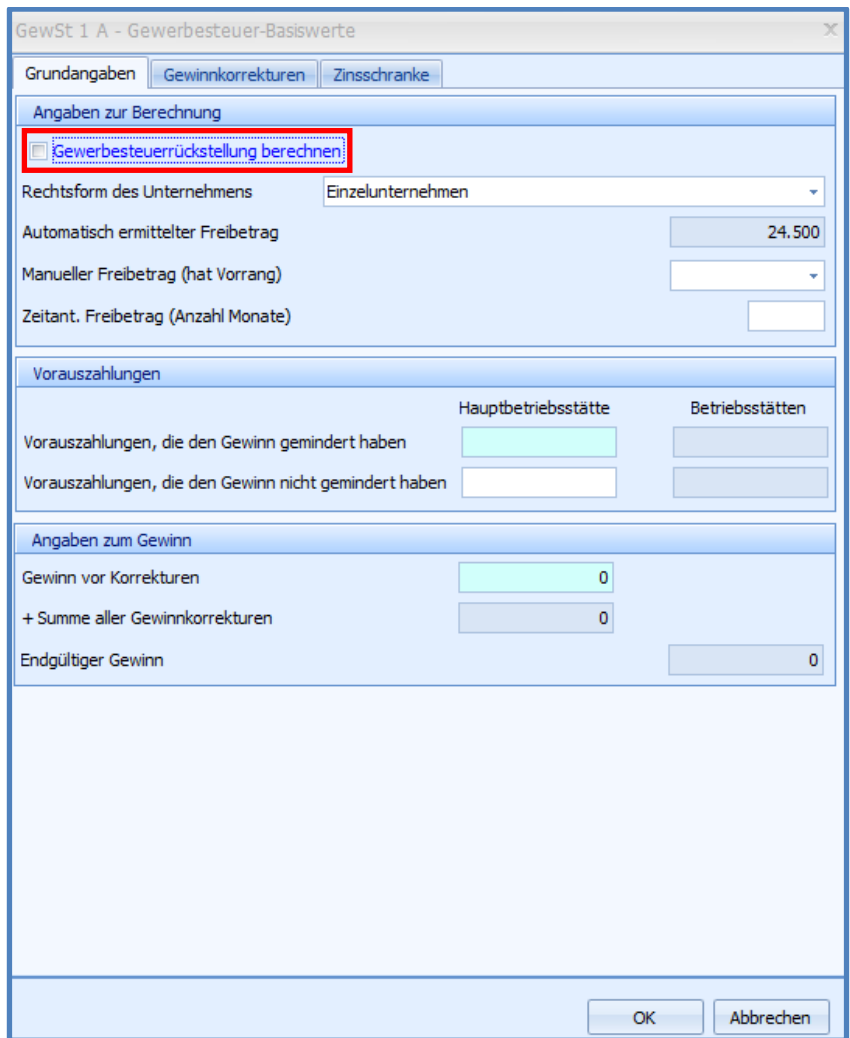

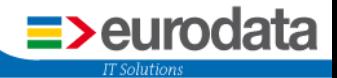

**eurodata Deutschland eurodata AG** Großblittersdorfer Straße 257-259 66119 Saarbrücken

Ansprechpartner: Support edrewe: 0681-8808-369 E-Mail an: rewe-hotline@eurodata.de